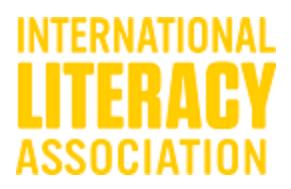

## **How to Access Your Journals Online**

1. Go to literacyworldwide.org.

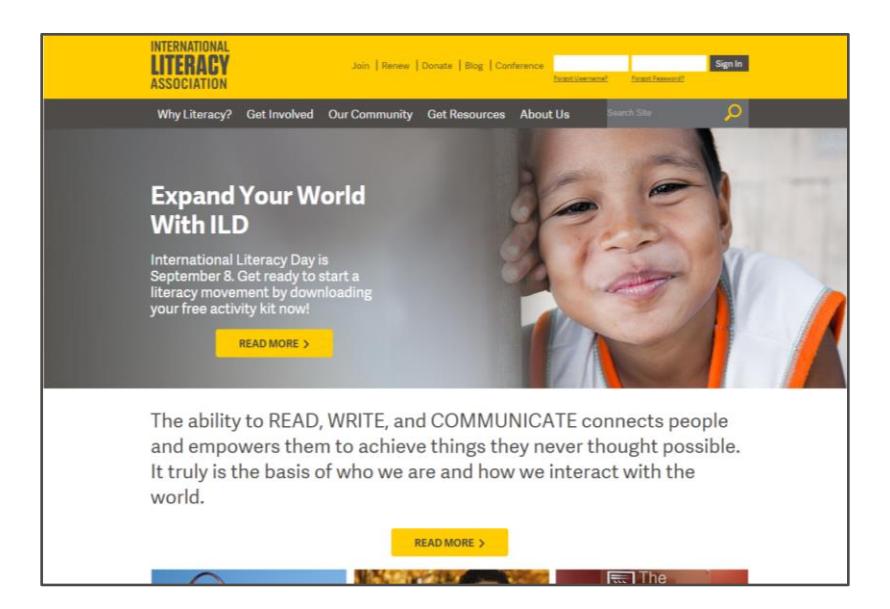

2. Sign in at the top of the page, and click Sign In.

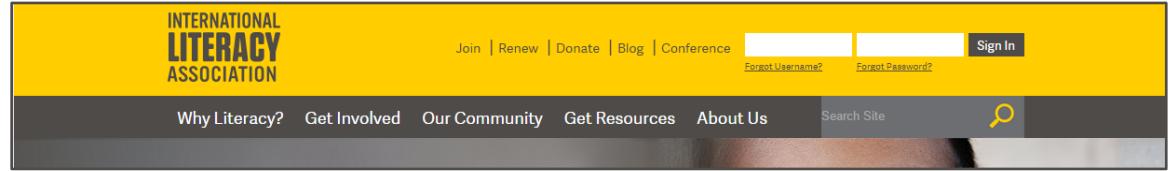

3. On the drop-down menu, click on Get Resources and then Journals.

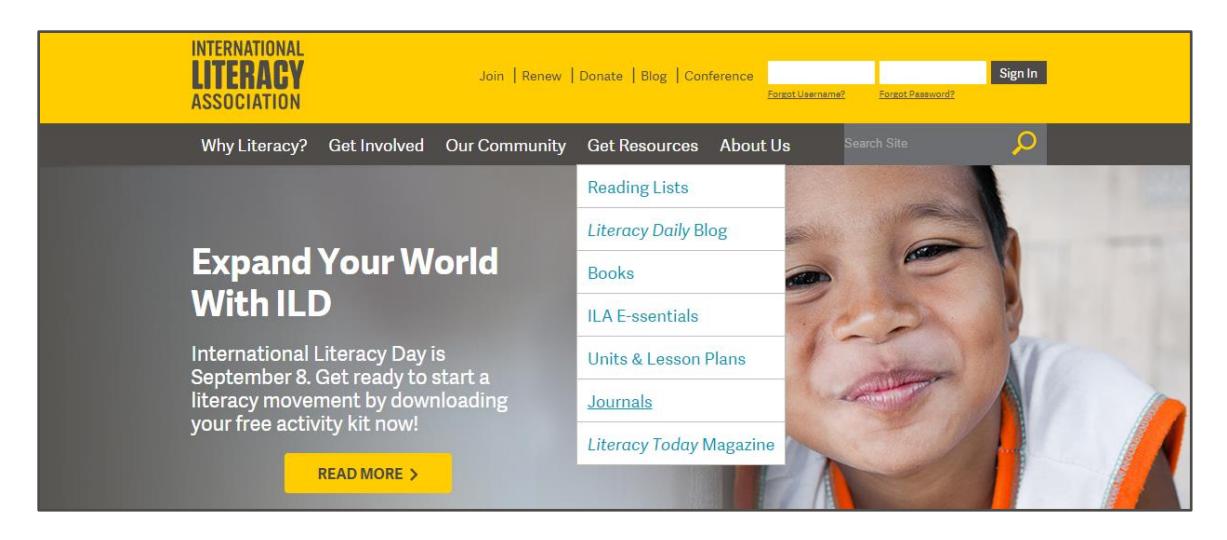

4. When the journal webpage opens, look for the title of the journal or journals to which you subscribe. There will be a READ MY JOURNAL button next to those journals. (If you are not signed in, there will be a message asking you to sign in, which you can do at the top of the page.)

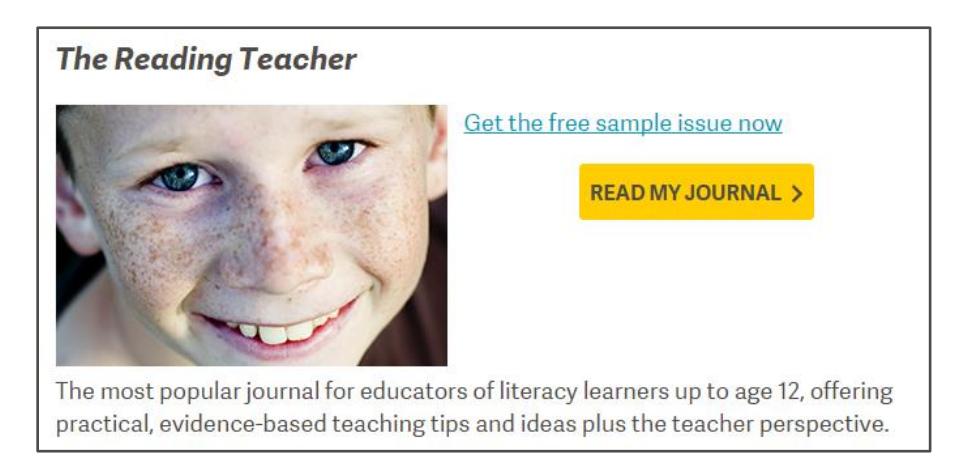

5. When you click on this button, you will be redirected to wileyonline.com, where the digital version of the journal is housed.

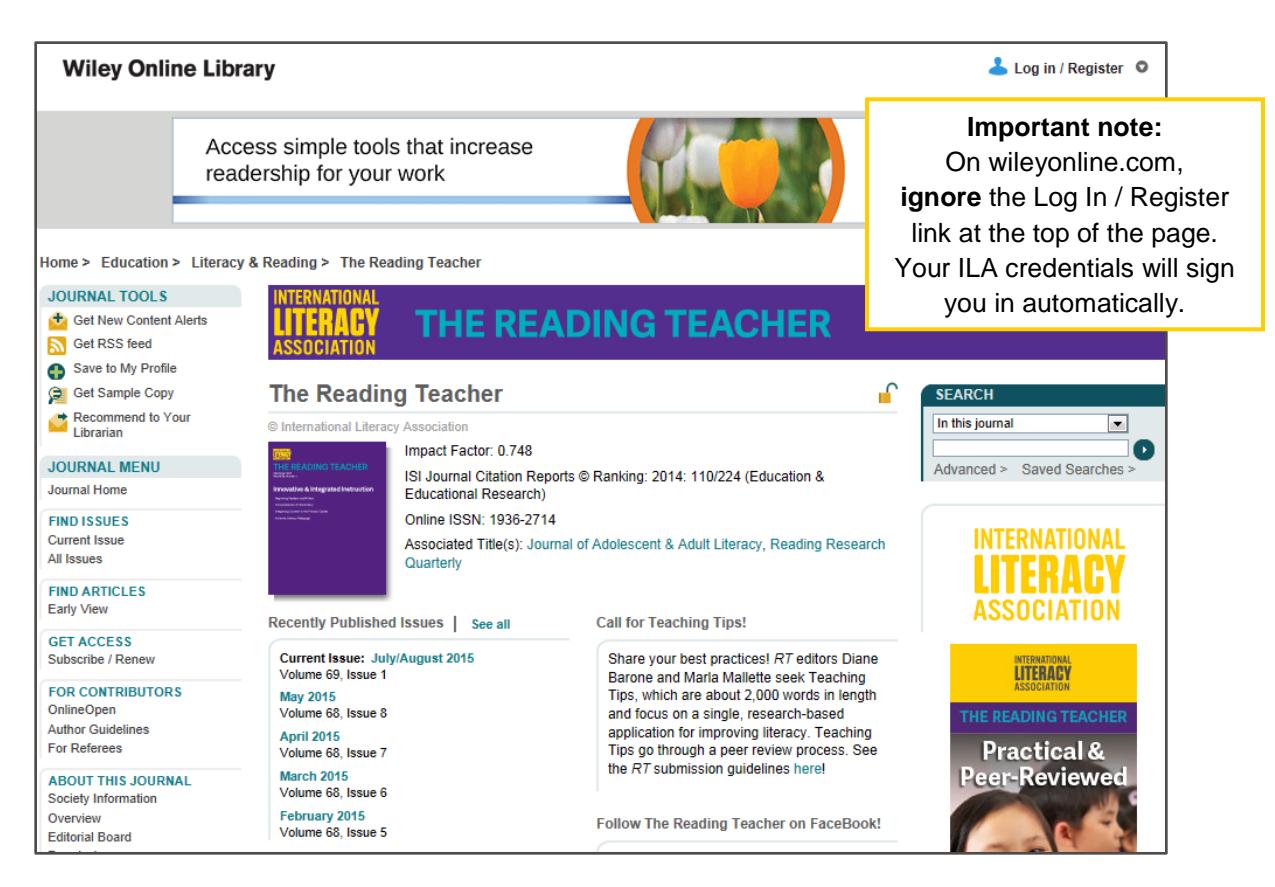

The open padlock icon, to the right of the journal title, indicates that you have access to the journal. Click on any of the issue links below the journal cover to view the articles you are looking for, or use the FIND ISSUES section in the left navigation menu to find articles in previous issues.

## **Another Way to Access Your Journals**

Sign in at literacyworldwide.org and click on the My Account & Journals link at the top of the page. The link takes you to the My Account page where links to your journals are listed under My Subscriptions.

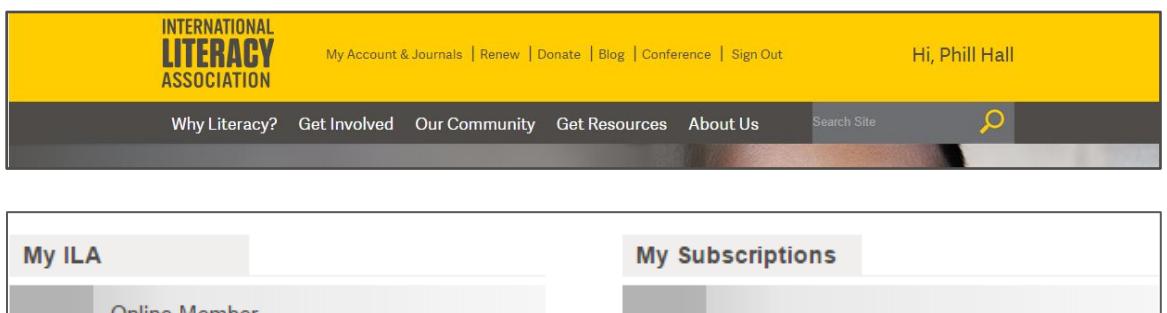

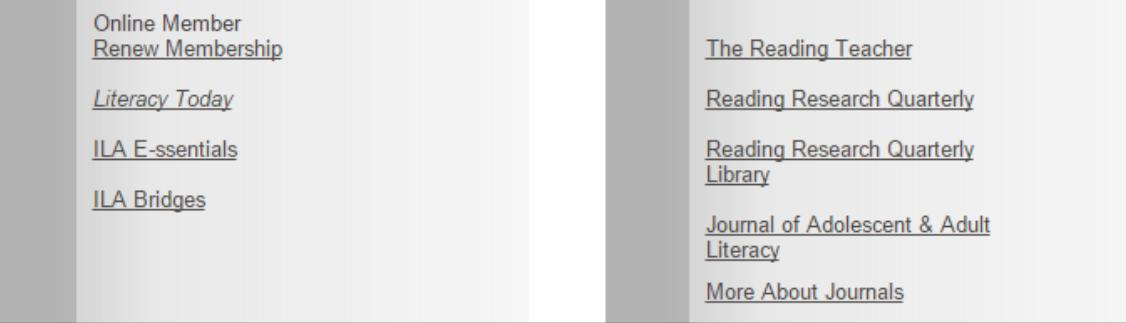